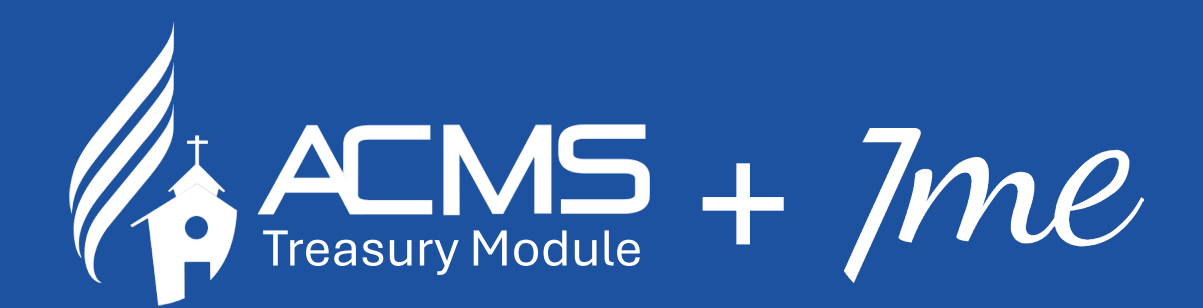

# **Implementation Weekend**

*Church treasurers embracing digital transformation together, one click at a time*

> **BUC | NEC | SEC | IM | SM | WM** 17-19 May 2024

#### 1. Expense Menu > expense option

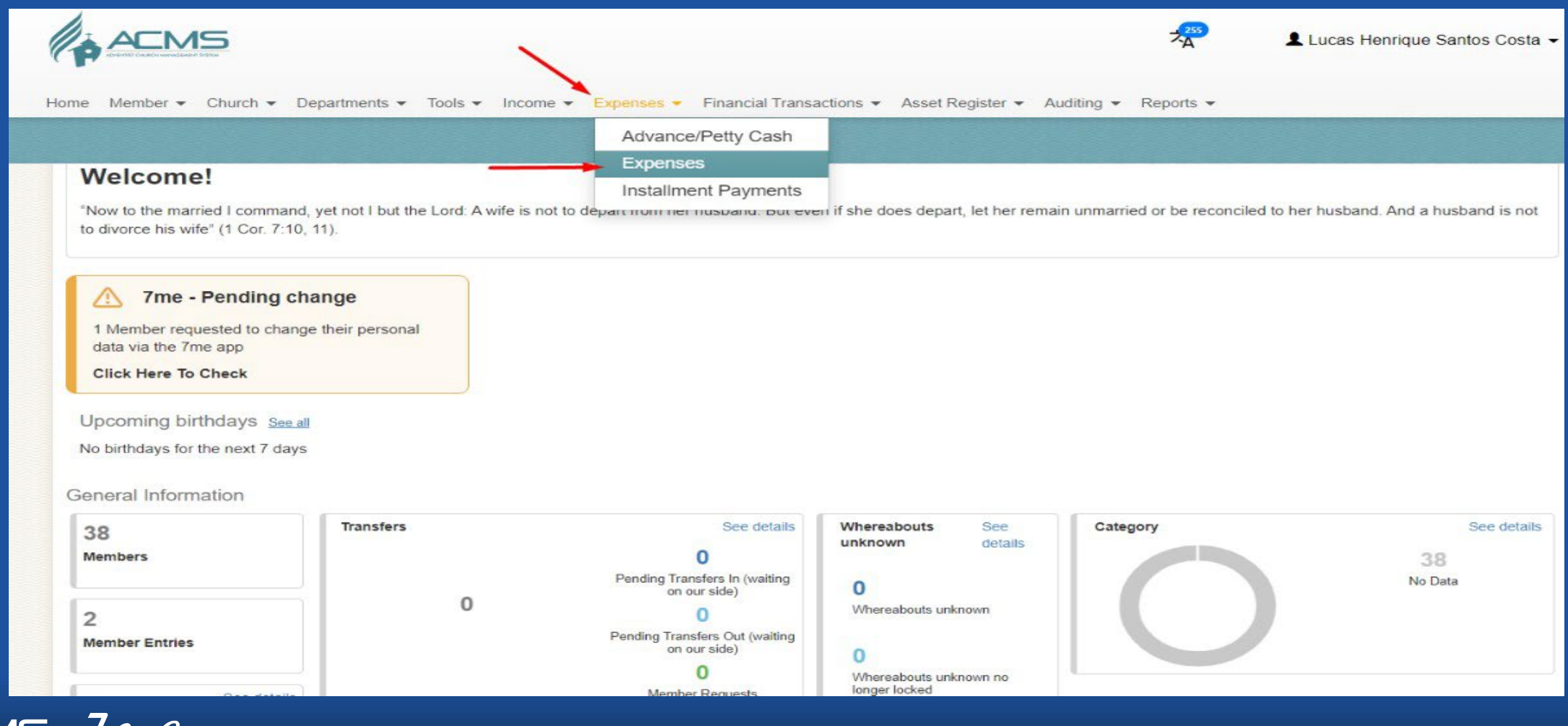

 $\ell \mathcal{H} \mathcal{C}$   $\_$  Church treasurers embracing digital transformation together, one click at a time

#### 2. Click > 'New' option

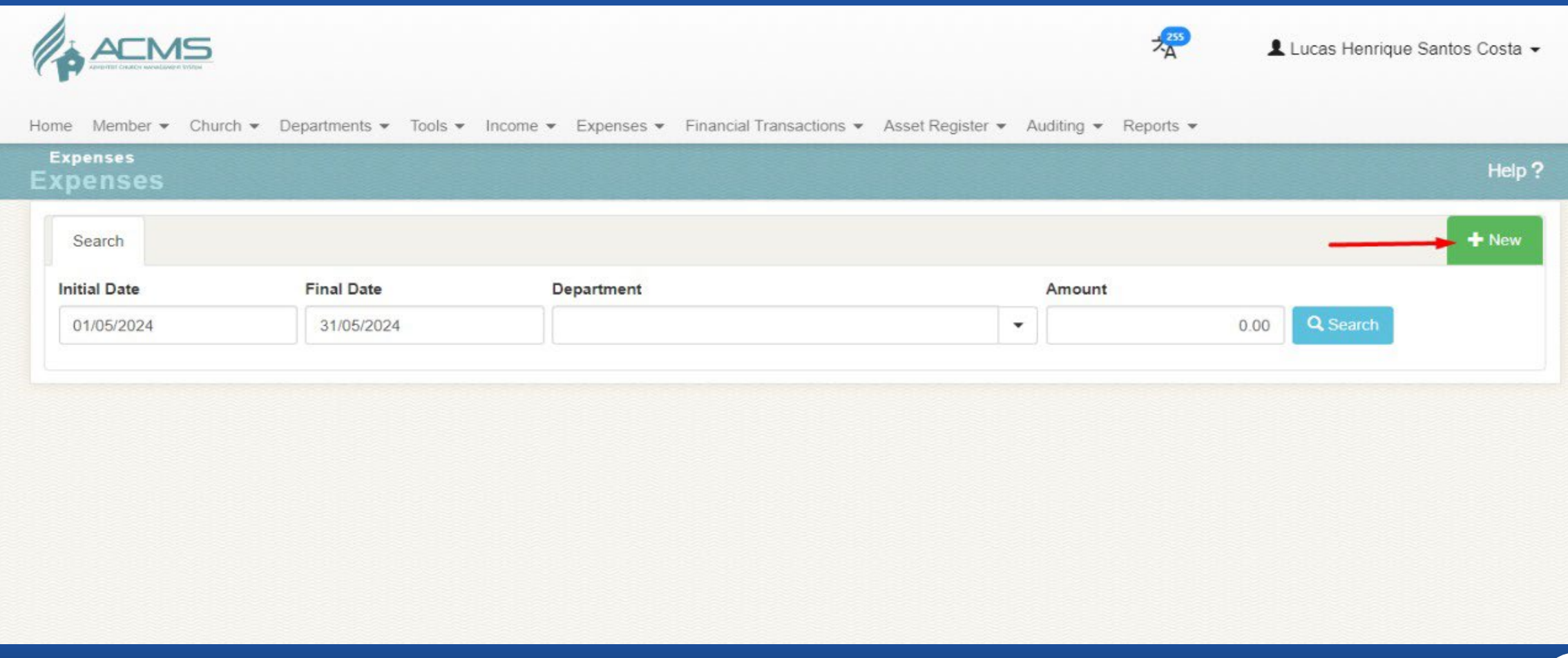

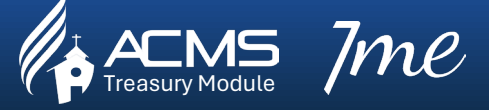

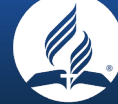

#### 2. Click > 'New' option

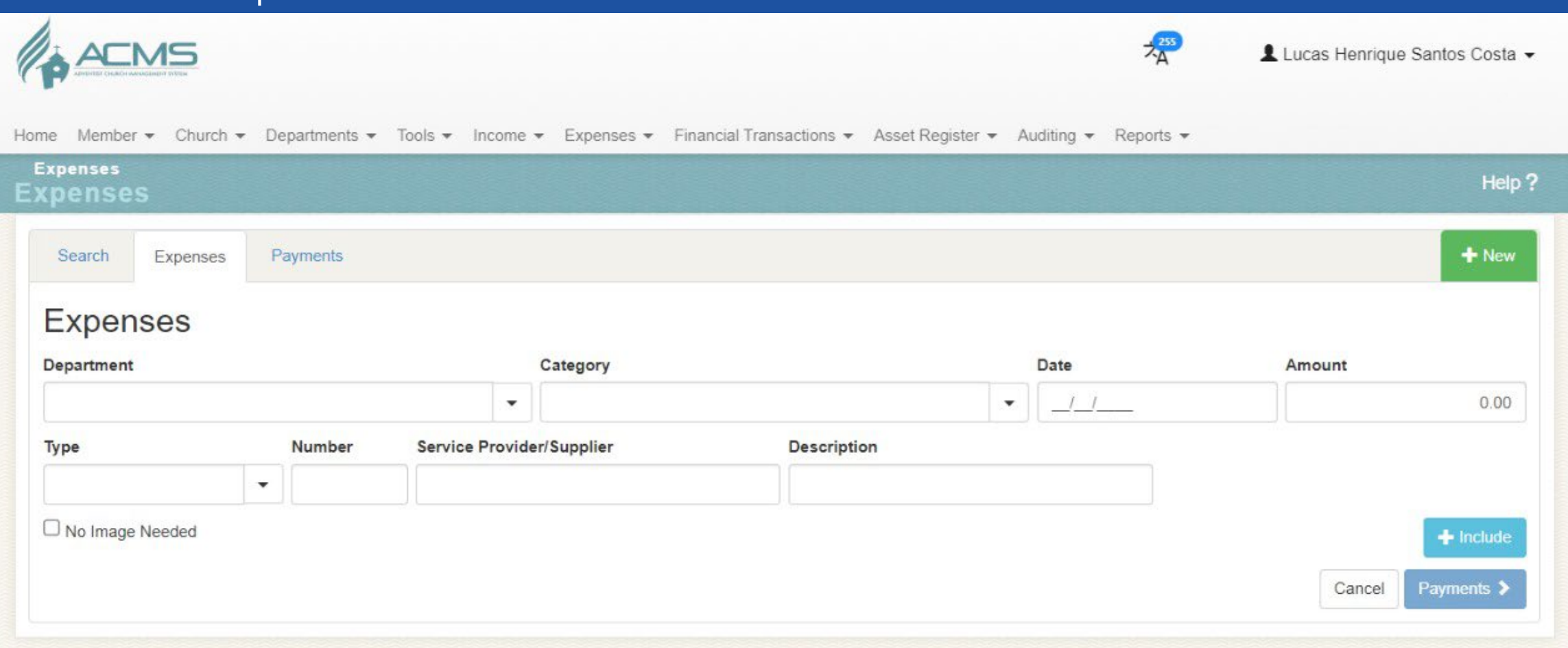

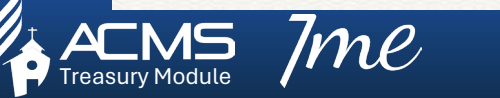

 $\bm{\mathcal{MC}}$   $\quad \quad$  Church treasurers embracing digital transformation together, one click at a time

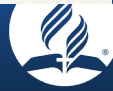

#### 3. Select > Department

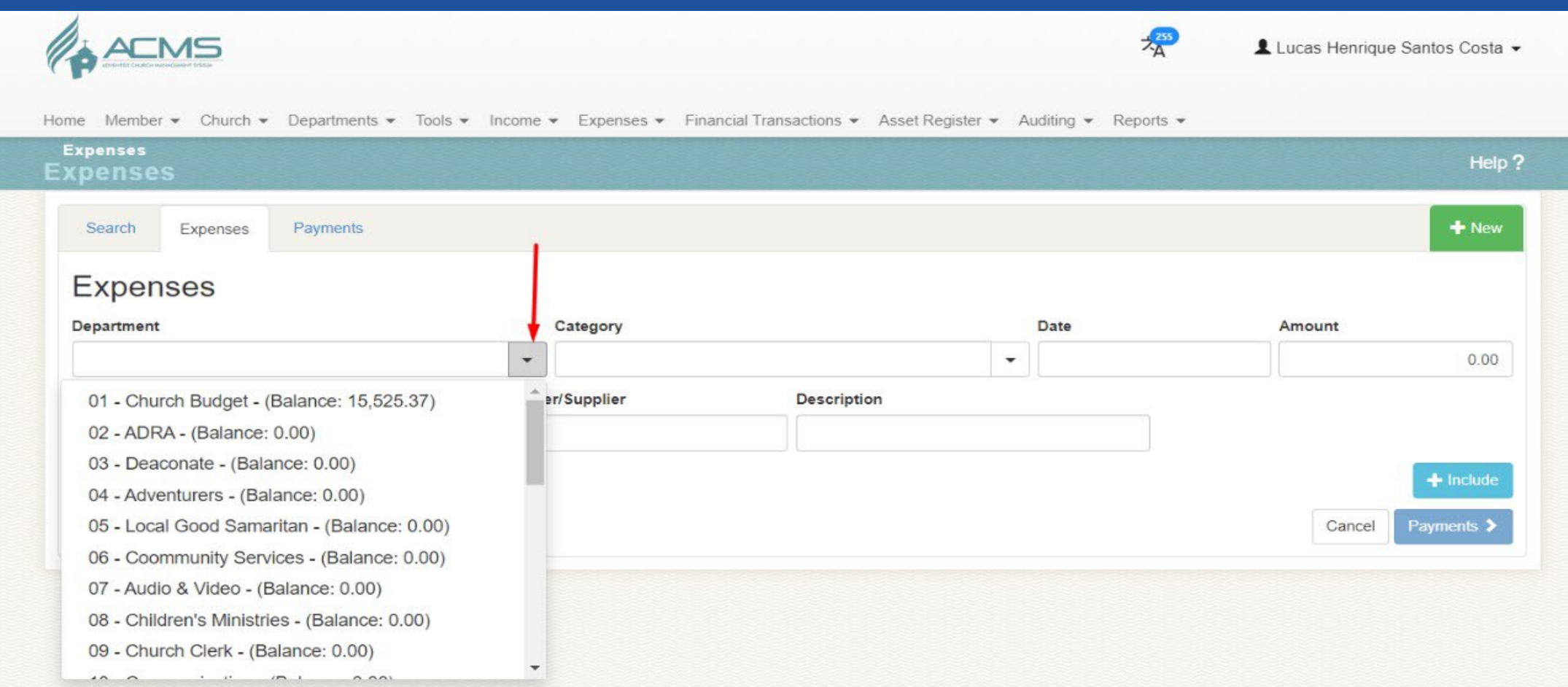

 $\bm{m} \bm{\varrho}$  church treasurers embracing digital transformation together, one click at a time

#### 4. Select > Category

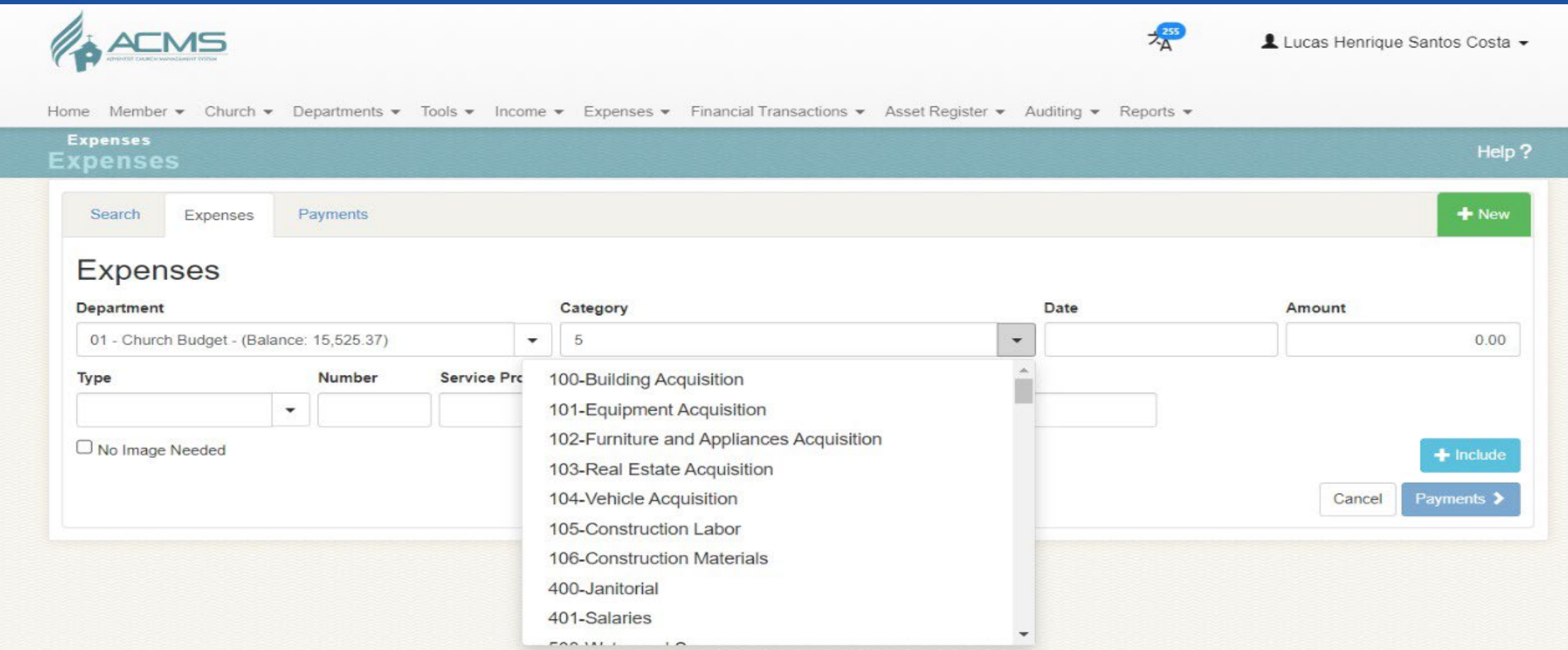

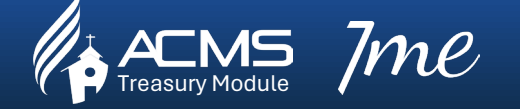

 $\bm{\mathcal{NC}}$   $\quad$   $\quad$  Church treasurers embracing digital transformation together, one click at a time

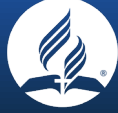

#### 5. Select > Date

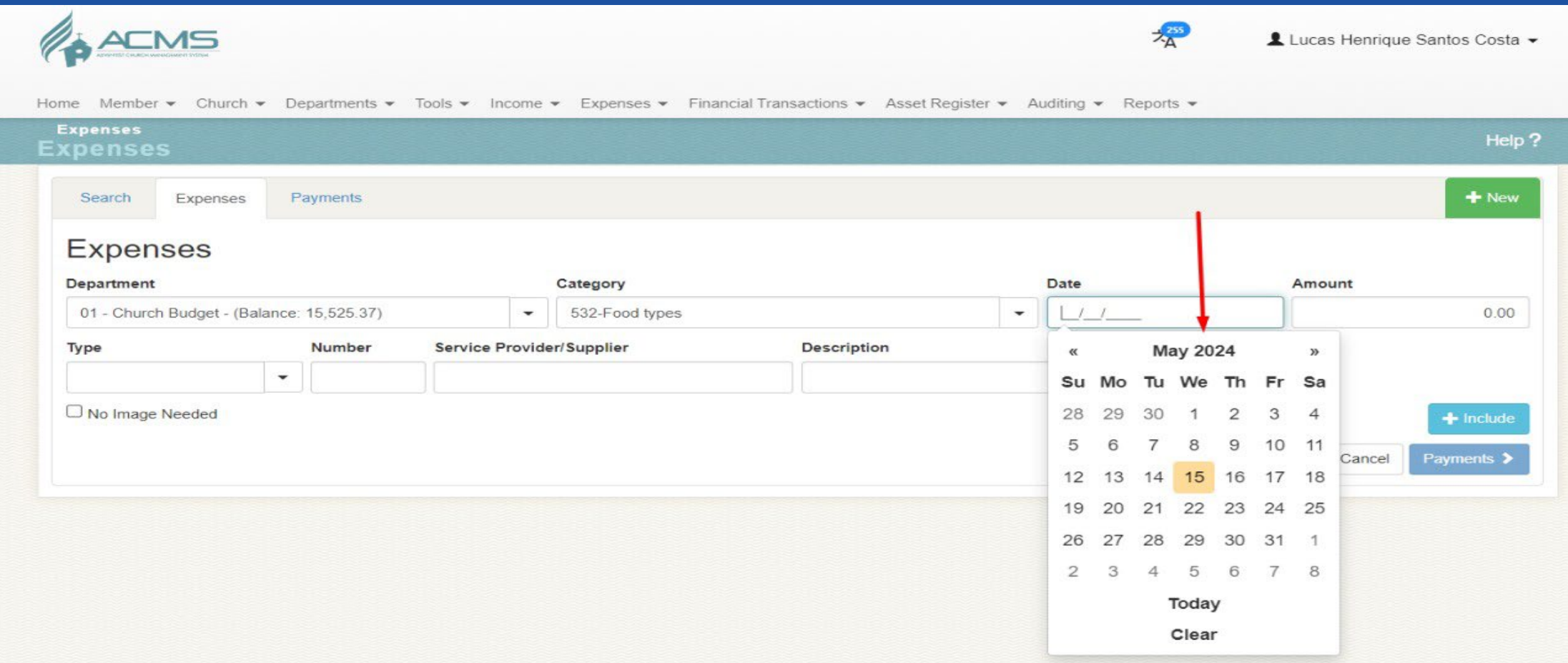

 $\bm{\mathcal{MC}}$   $\quad$   $\quad$  Church treasurers embracing digital transformation together, one click at a time

#### 6. Add > Amount

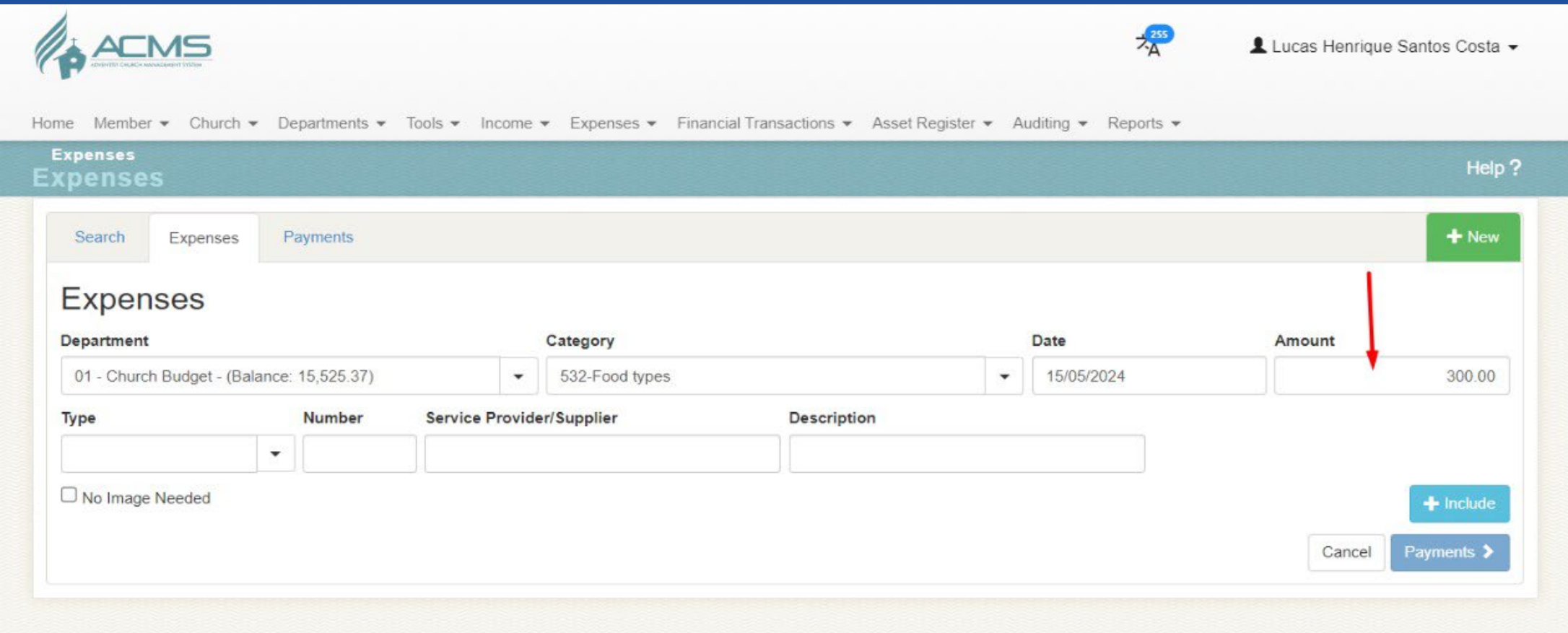

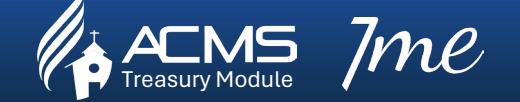

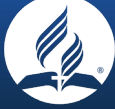

7. Select > Type

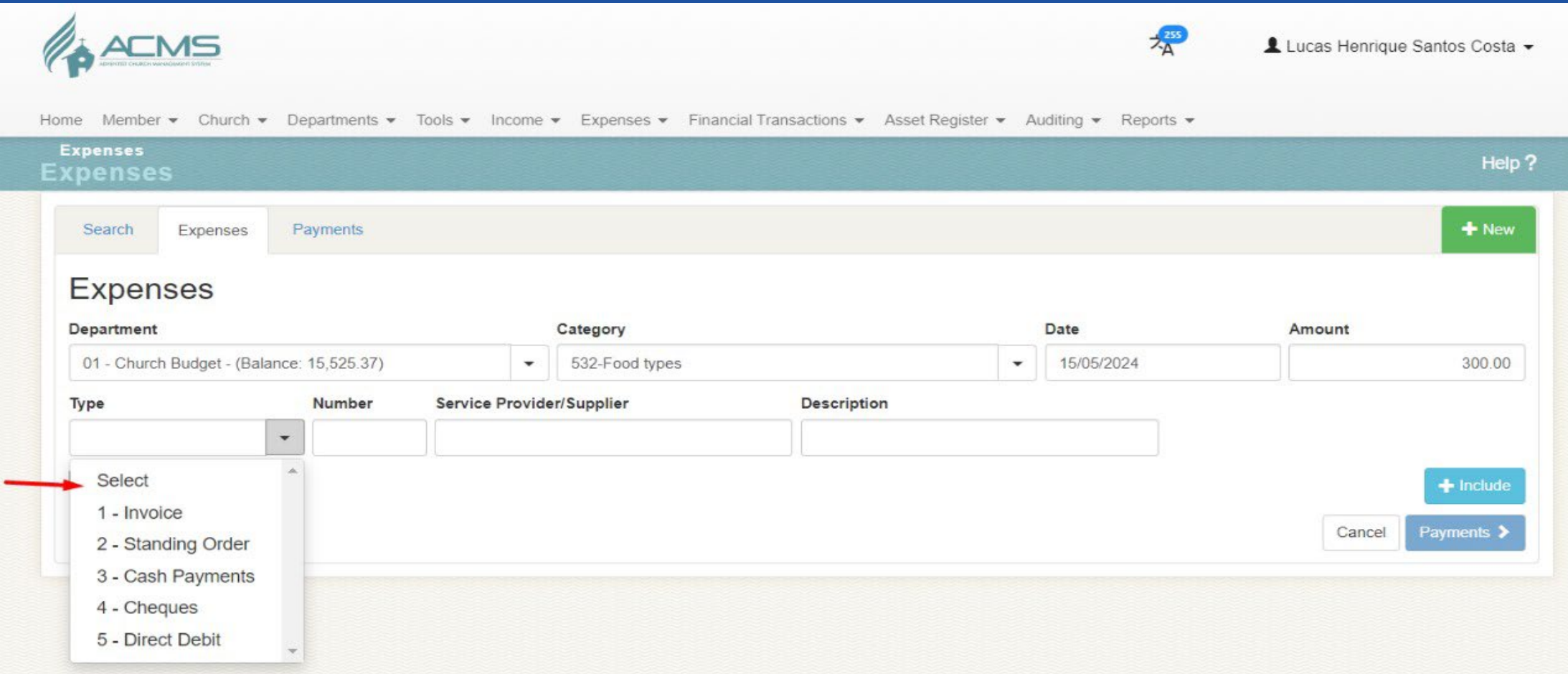

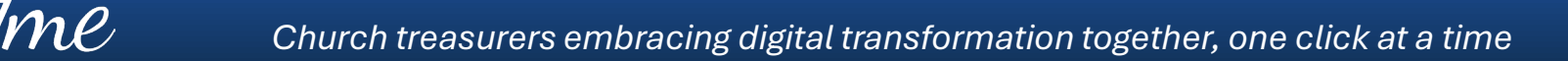

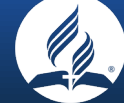

### 8. Add > Type number (e.g. Invoice, Cheques etc)

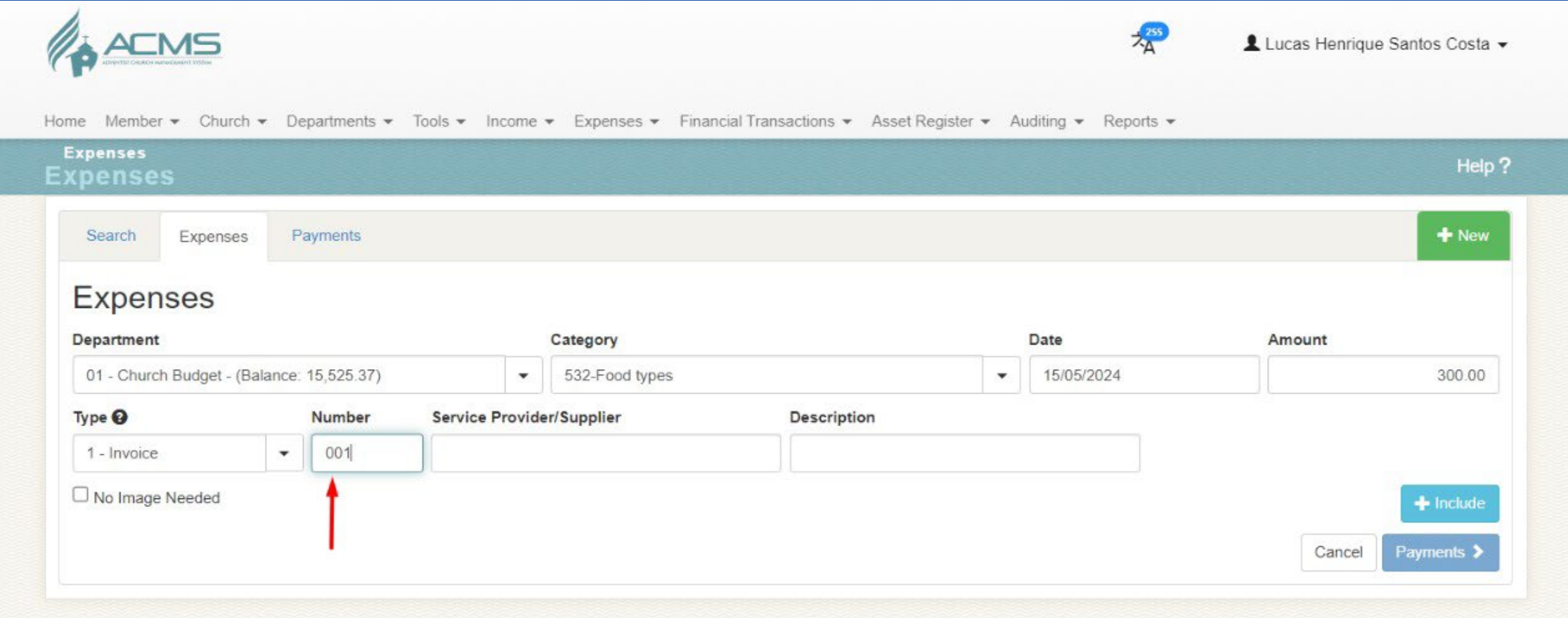

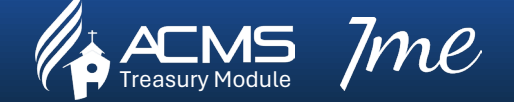

 $\bm{\mathcal{MC}}$   $\qquad \qquad$  Church treasurers embracing digital transformation together, one click at a time

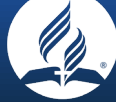

#### 9. Add > Supplier Details

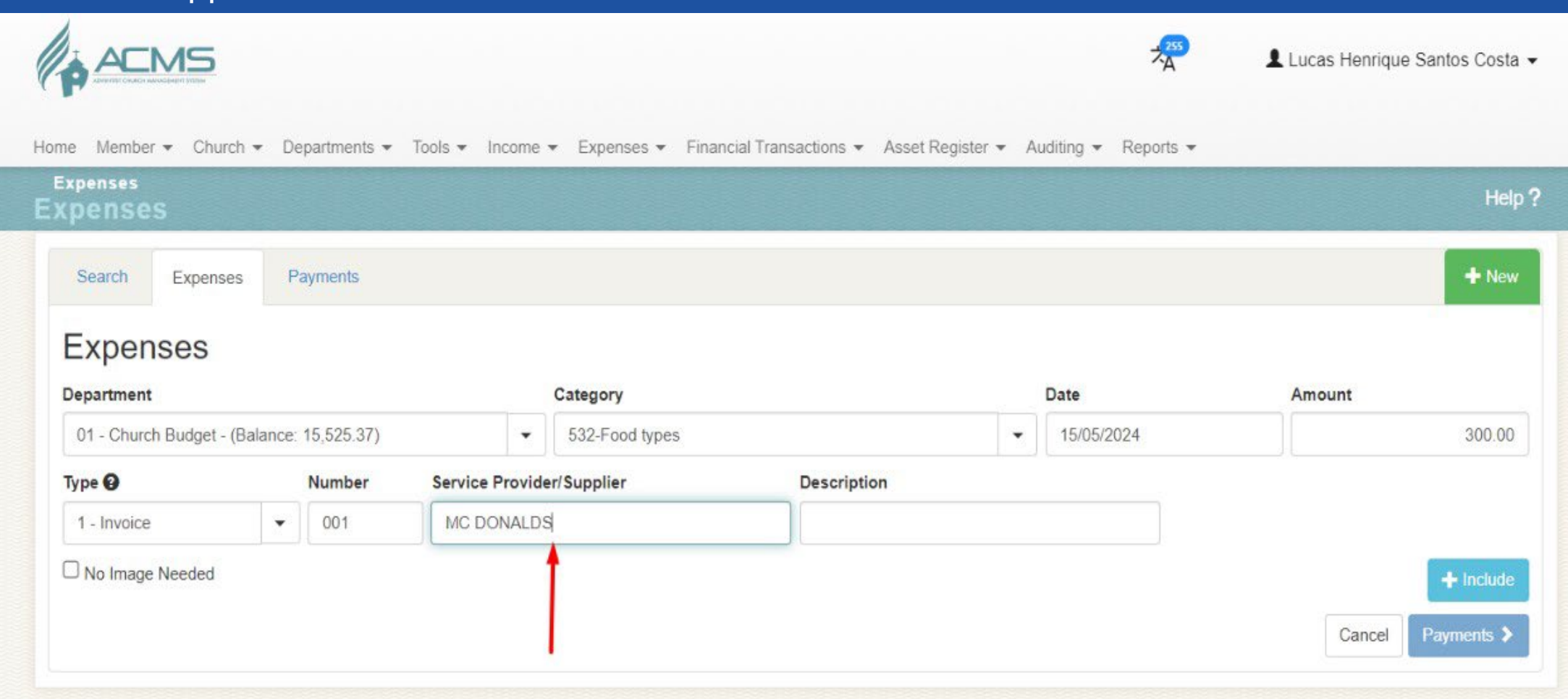

 $\bm{\mathcal{V}}\bm{\mathcal{V}}\bm{\mathcal{C}}$  church treasurers embracing digital transformation together, one click at a time

### 10. Add > Description

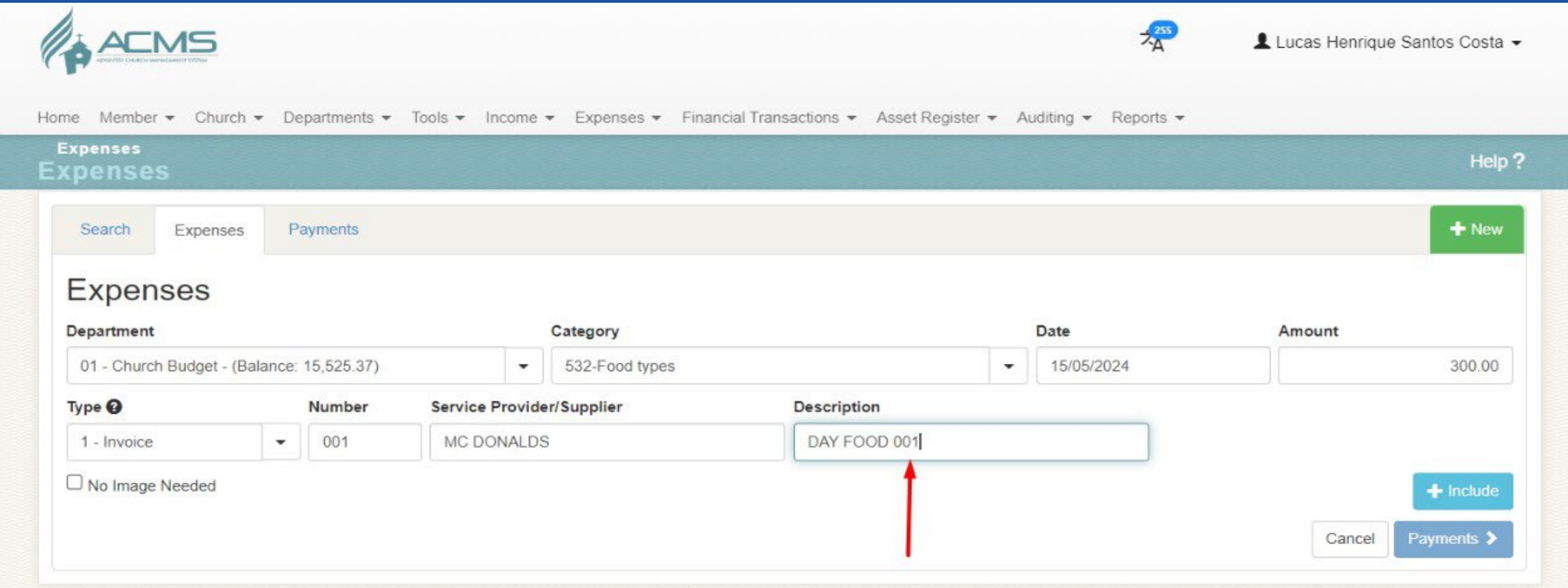

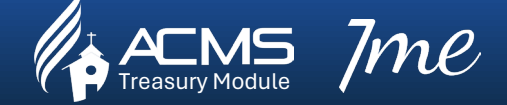

 $\bm{MC}$   $\bm{C}$   $\bm{C}$   $\bm{C}$   $\bm{C}$   $\bm{C}$   $\bm{C}$   $\bm{C}$   $\bm{C}$   $\bm{C}$   $\bm{C}$   $\bm{C}$   $\bm{C}$   $\bm{C}$   $\bm{C}$   $\bm{C}$   $\bm{C}$   $\bm{C}$   $\bm{C}$   $\bm{C}$   $\bm{C}$   $\bm{C}$   $\bm{C}$   $\bm{C}$   $\bm{C}$   $\bm{C}$   $\bm{C}$   $\bm{C$ 

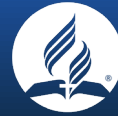

#### 11. Click > Include

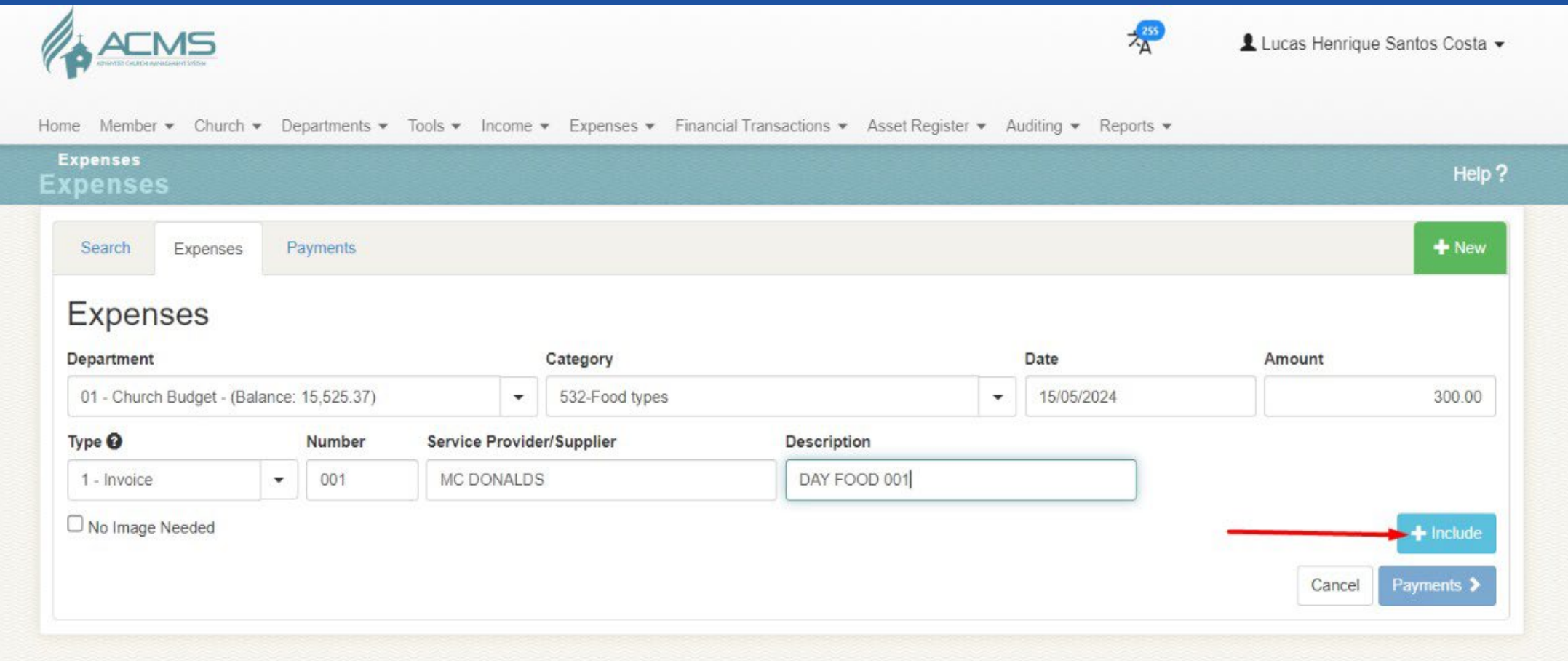

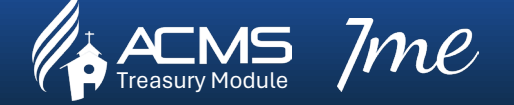

12. Click > Payment

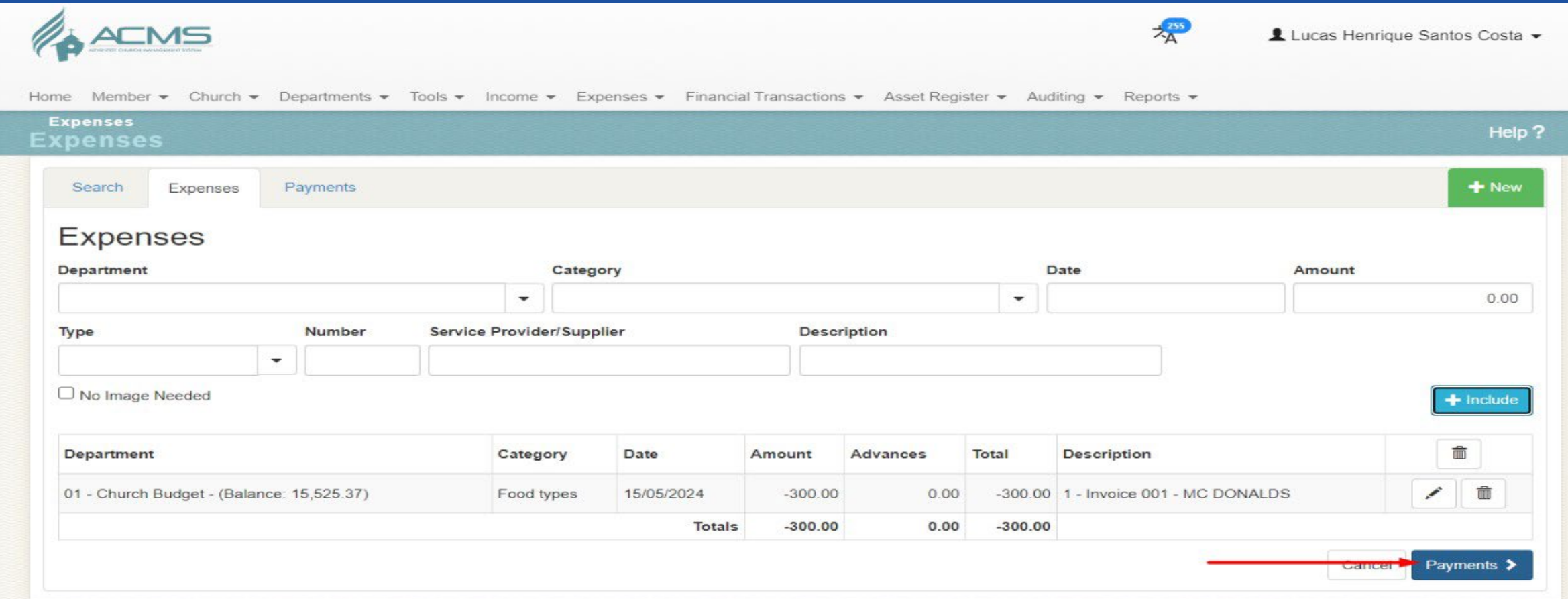

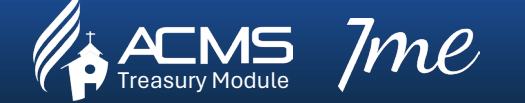

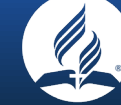

### 13. Click > Pay – Chose one of the options

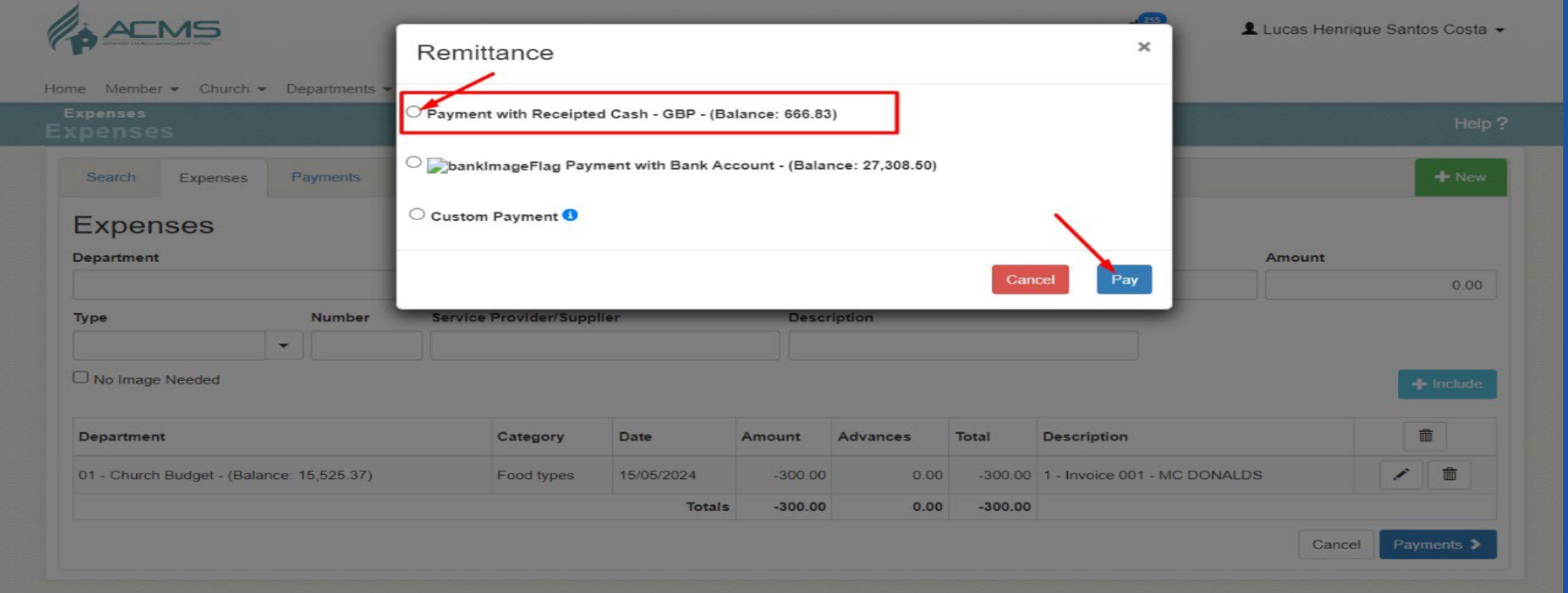

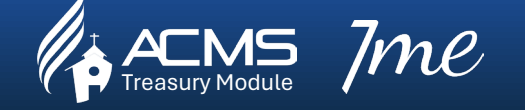

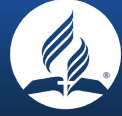

#### 14. Click > Confirm

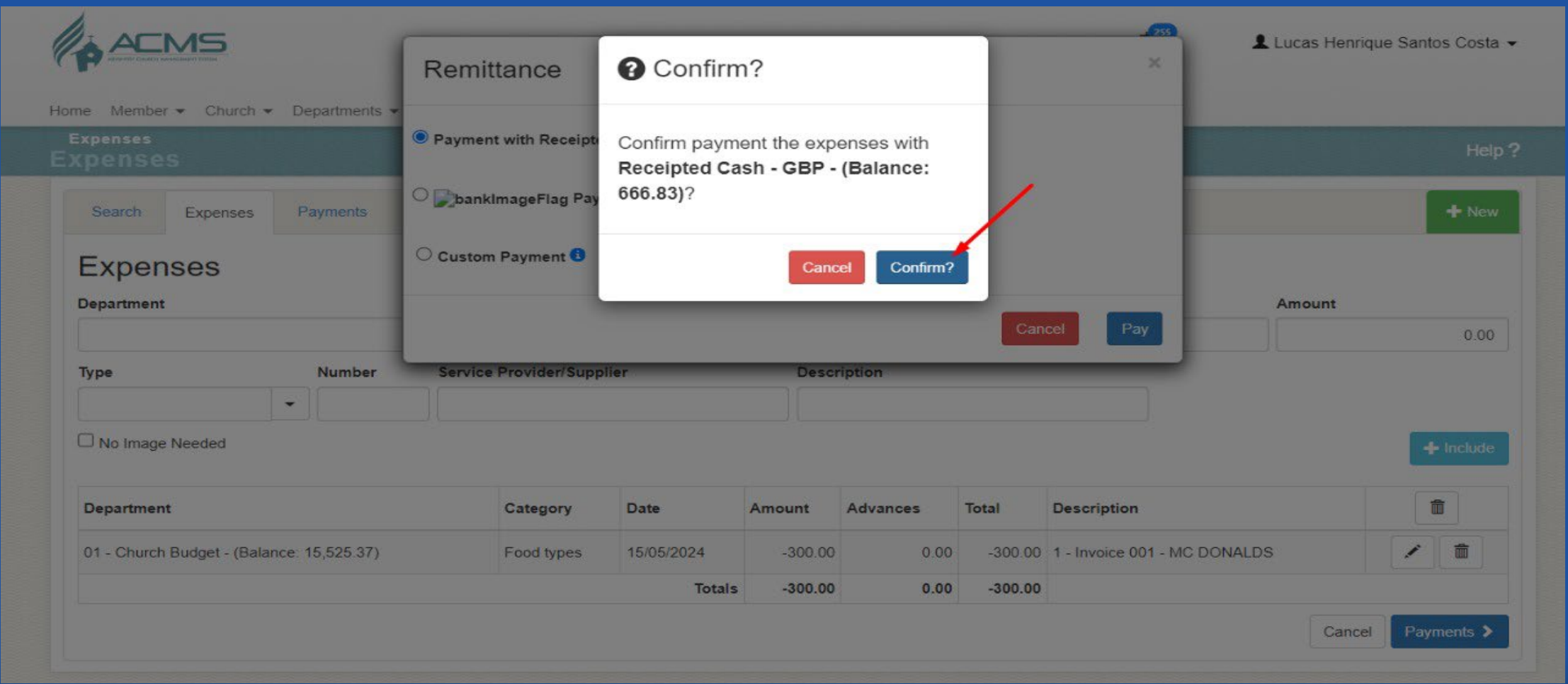

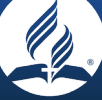

 $\bm{MC} \hspace{1cm}$  Church treasurers embracing digital transformation together, one click at a time

#### 15. Payment > Completed Successfully

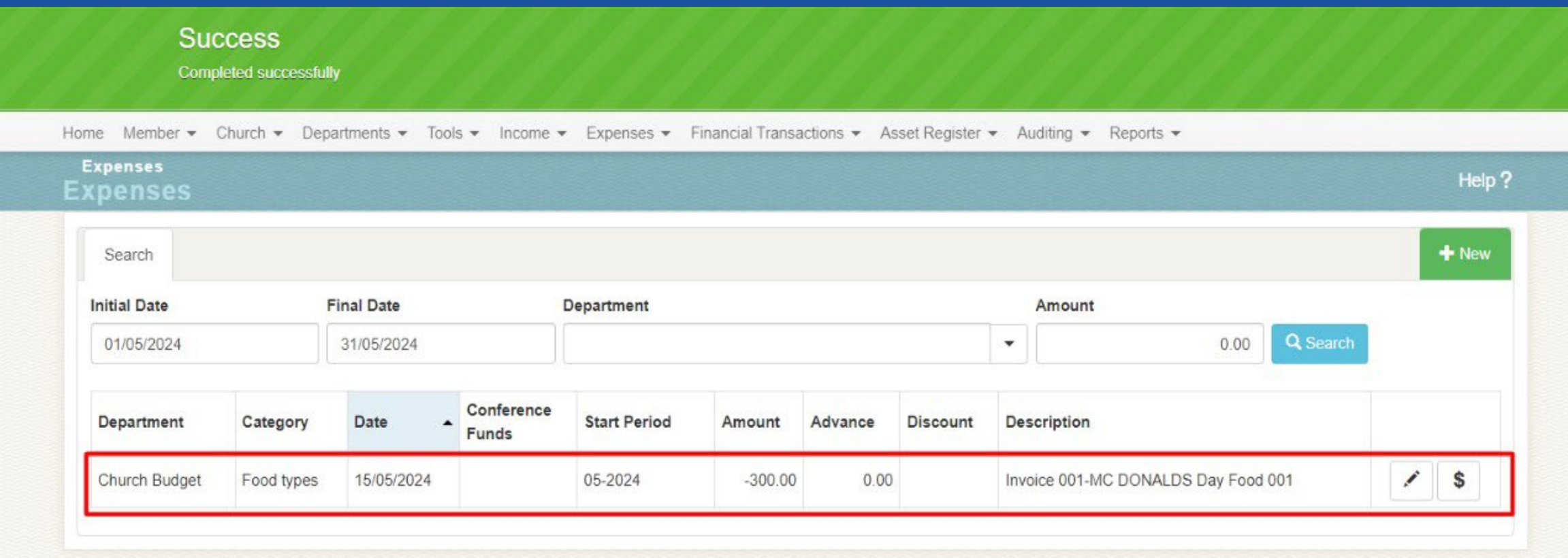

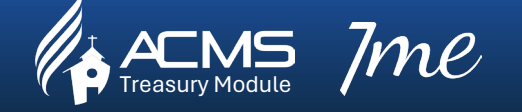

Treasury Module *Church treasurers embracing digital transformation together, one click at a time*

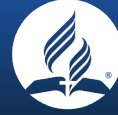

#### 1. Financial Transaction> Cash/Bank Transfer

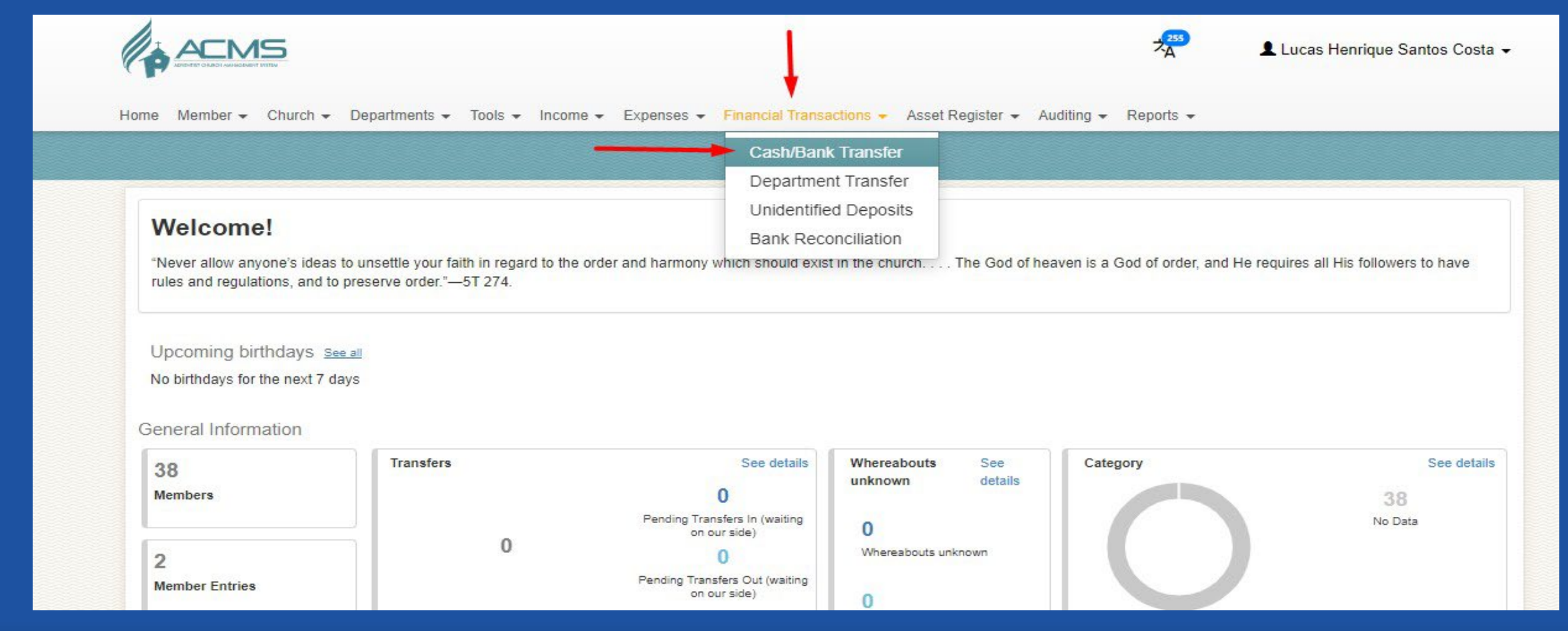

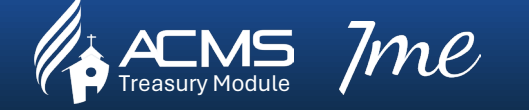

Treasury Module *Church treasurers embracing digital transformation together, one click at a time*

### 2. Click > New

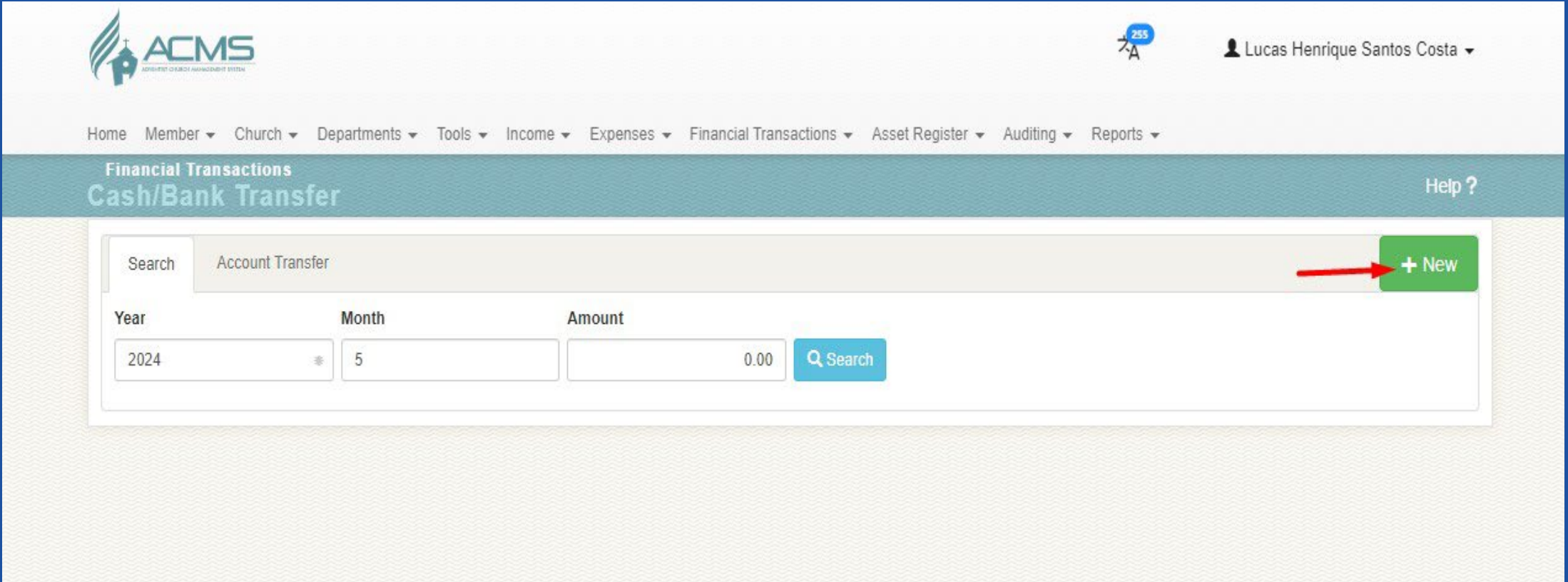

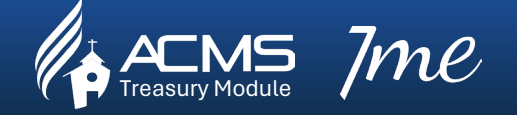

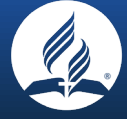

#### 3. Select > from account

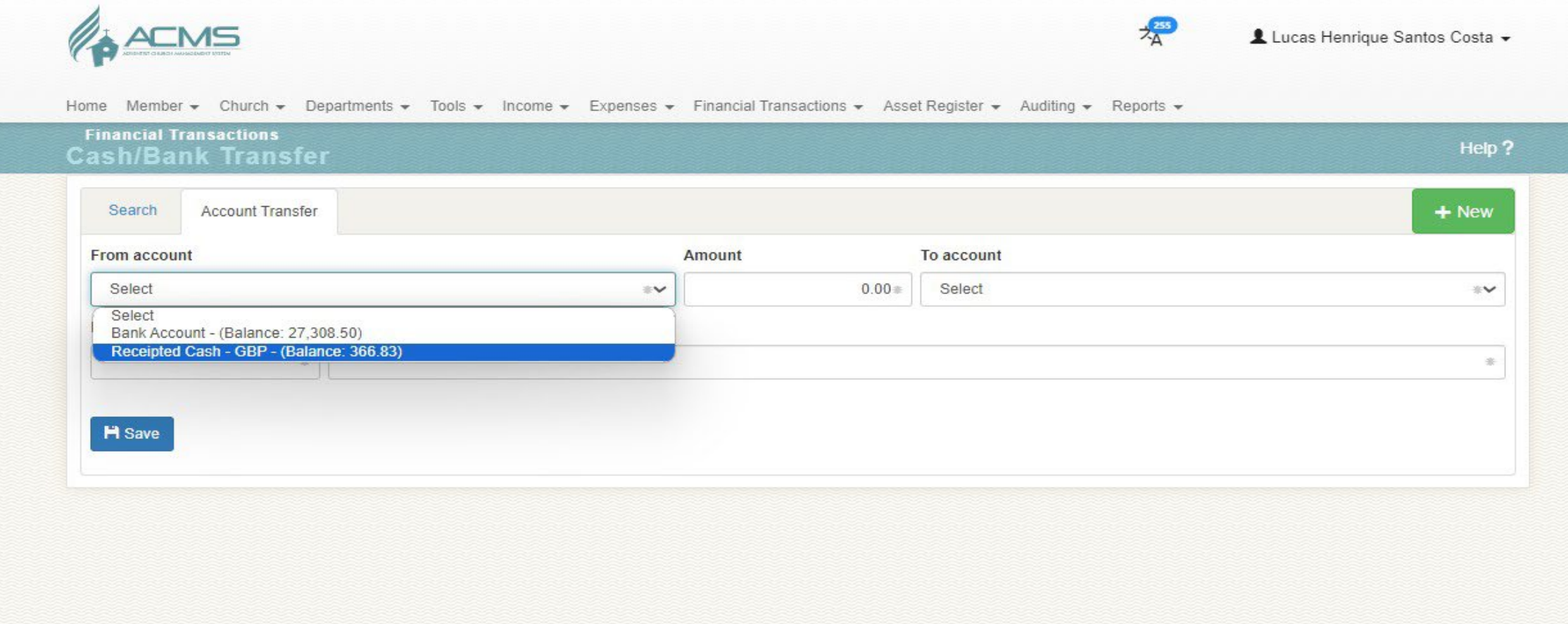

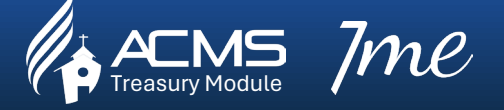

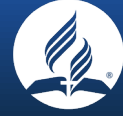

#### 4. Add > amount

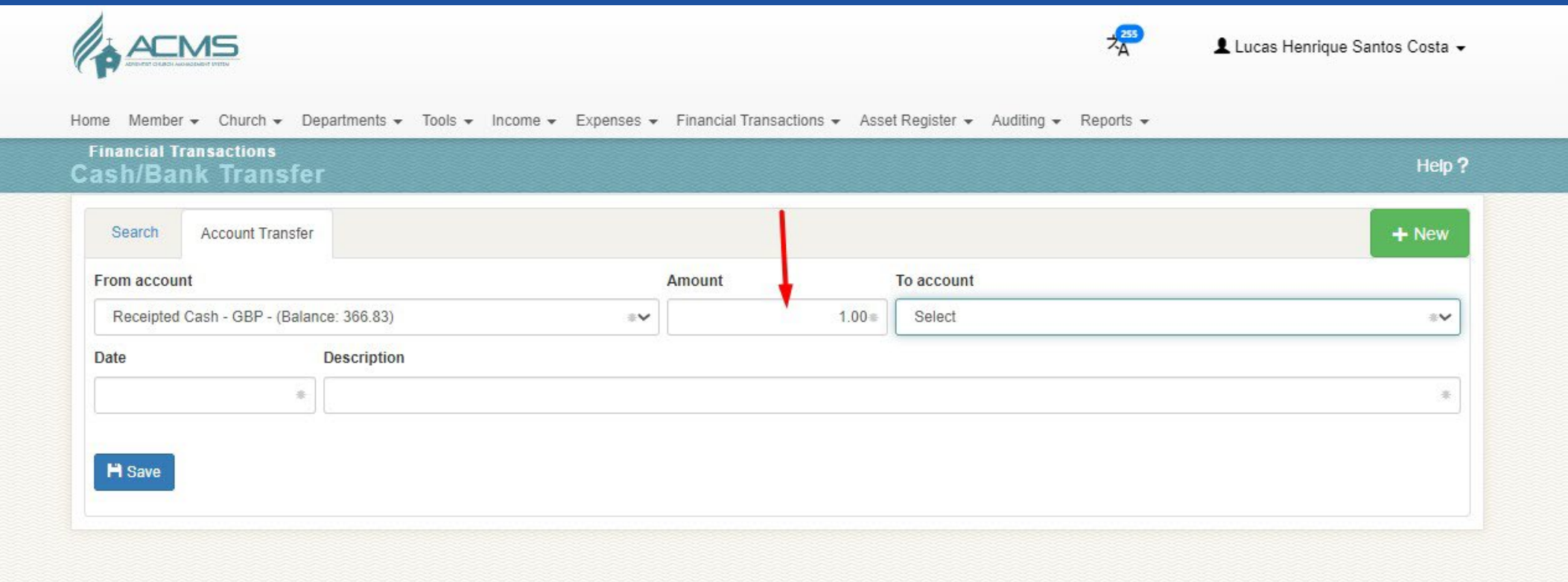

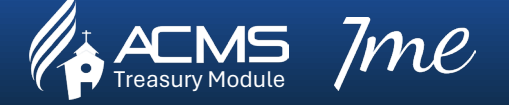

 $\bm{M\!P\!C}$   $\_$  Church treasurers embracing digital transformation together, one click at a time

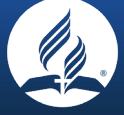

#### 5. Select > to account

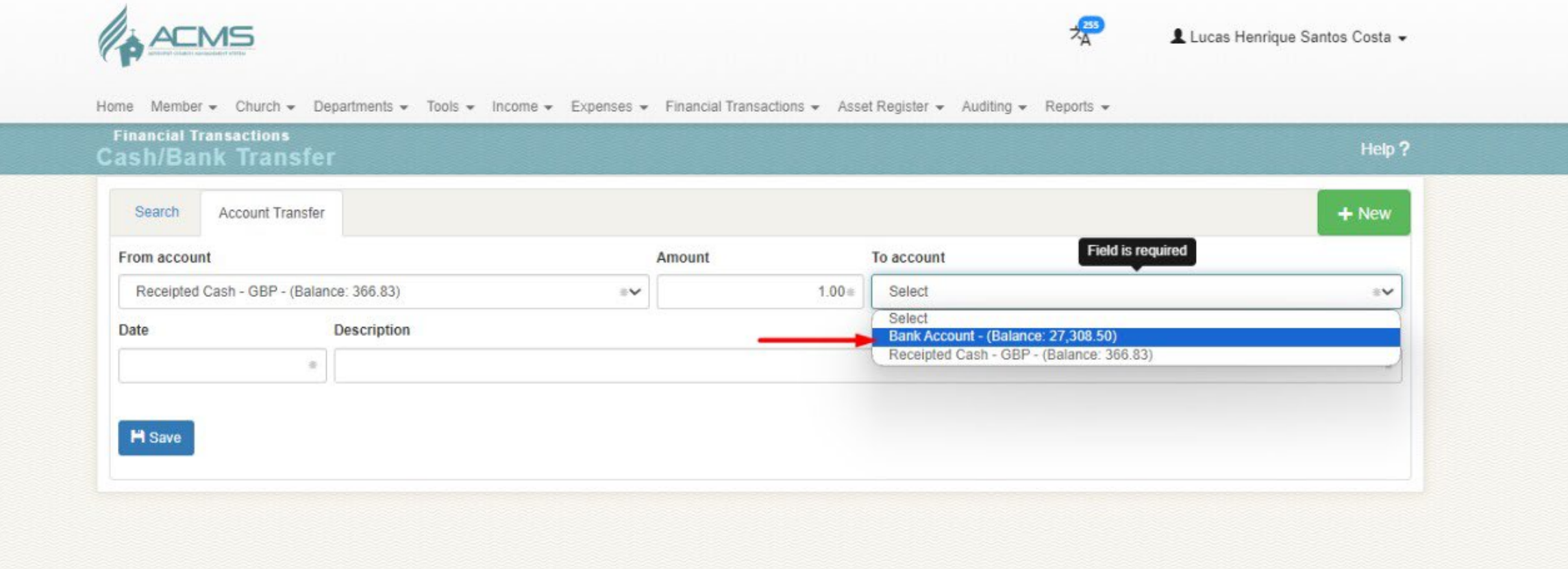

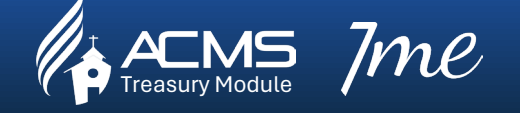

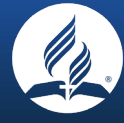

#### 6. Select > Date

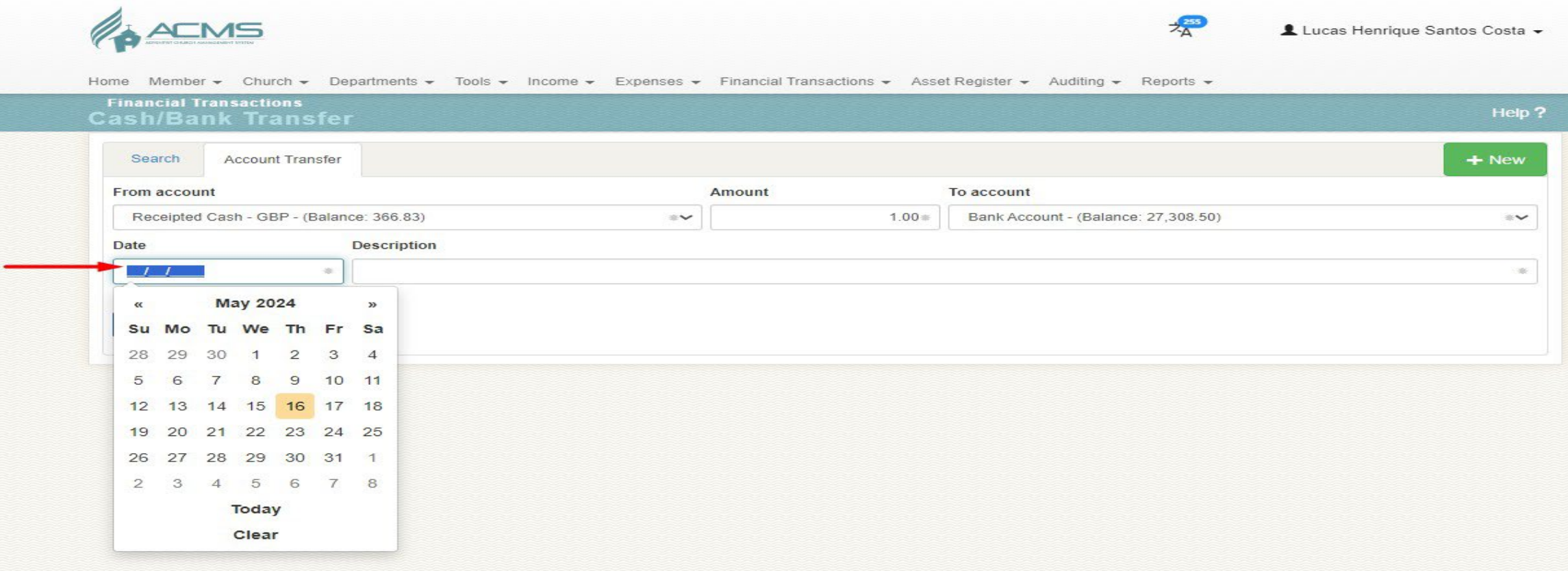

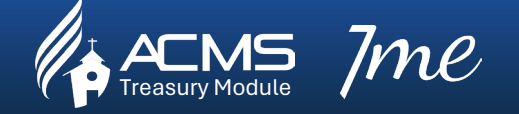

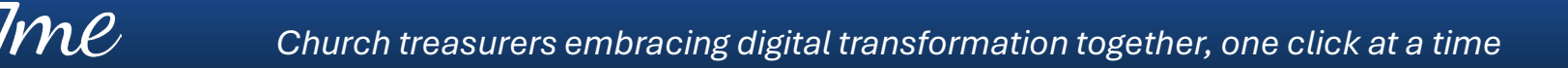

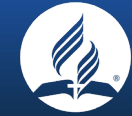

### 7. Add > Description

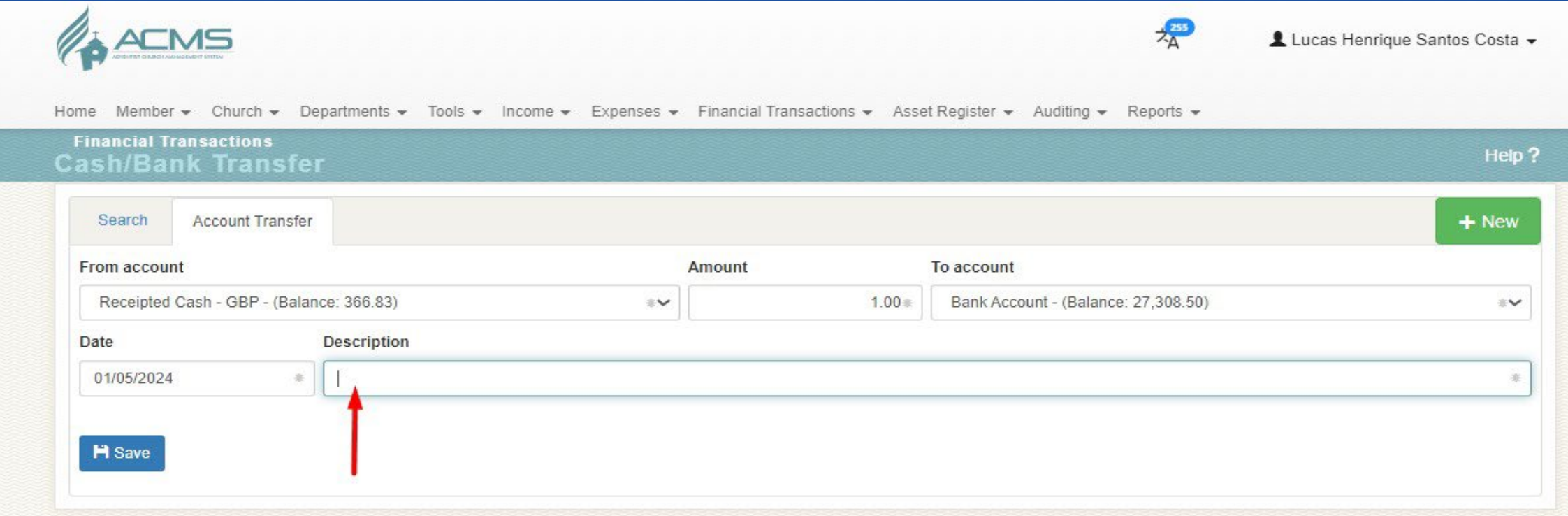

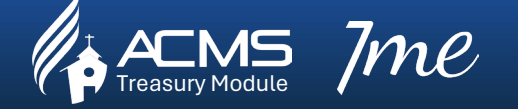

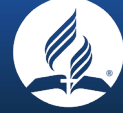

### 8. Add > Description

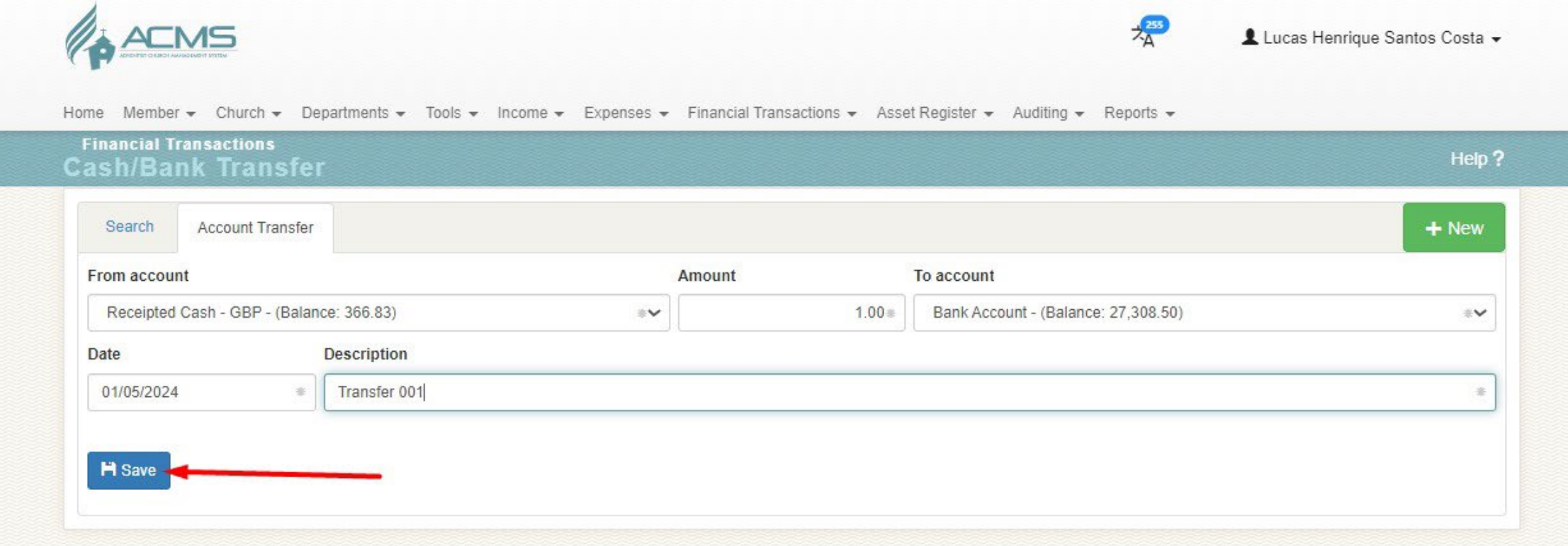

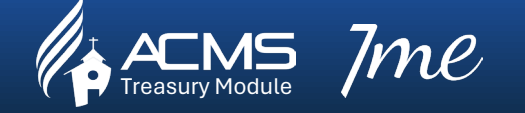

 $\bm{MC} \hspace{1cm}$  Church treasurers embracing digital transformation together, one click at a time

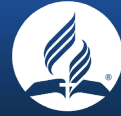

### 9. Bank Transfer > Completed Successfully

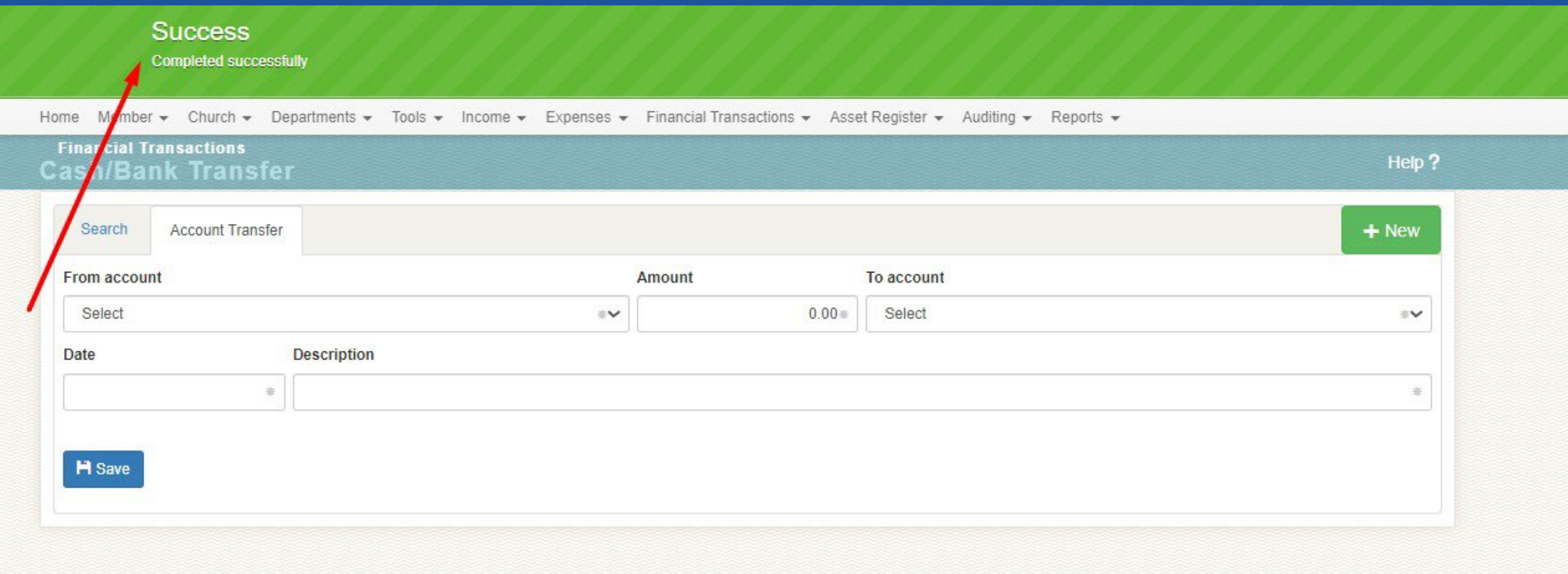

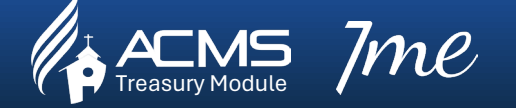

 $\bm{MC} \hspace{1cm}$  Church treasurers embracing digital transformation together, one click at a time

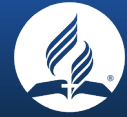

#### 10. Search

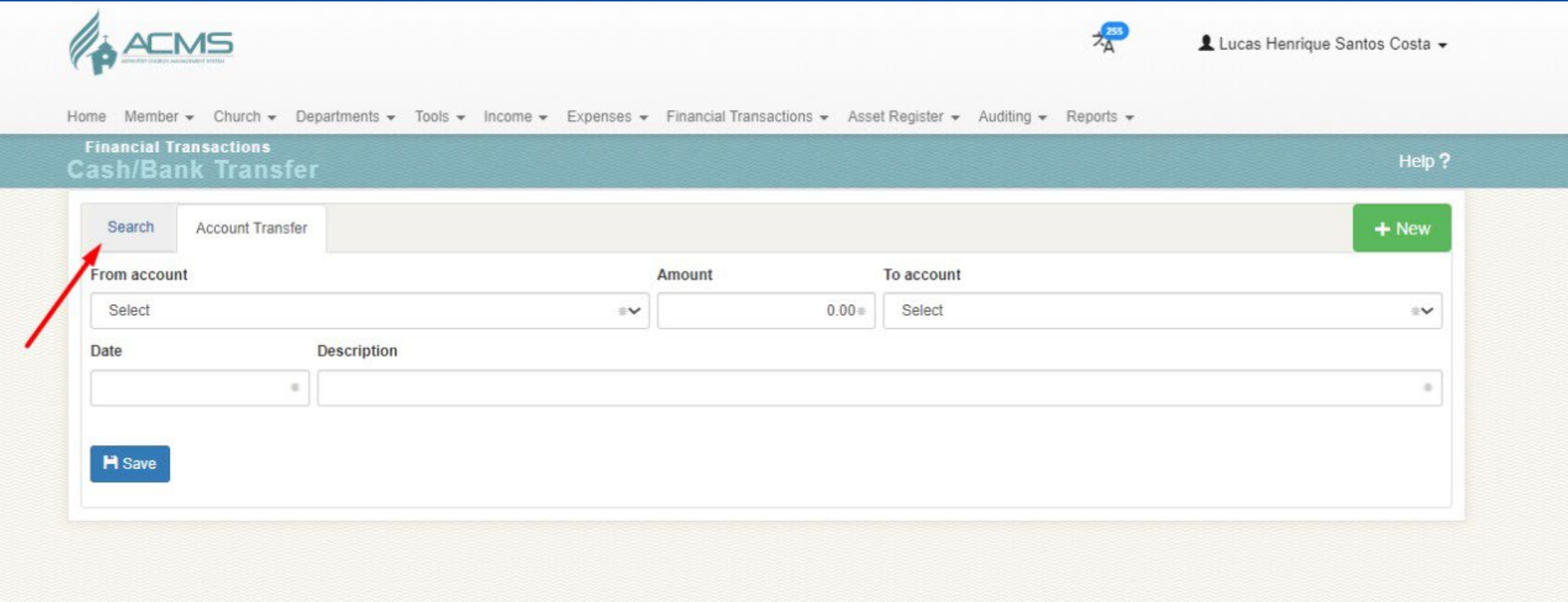

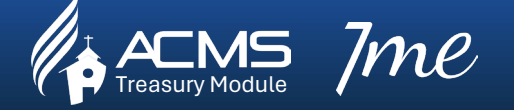

 $\bm{C}$  church treasurers embracing digital transformation together, one click at a time

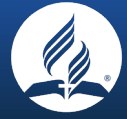

### 11. Search > year and month

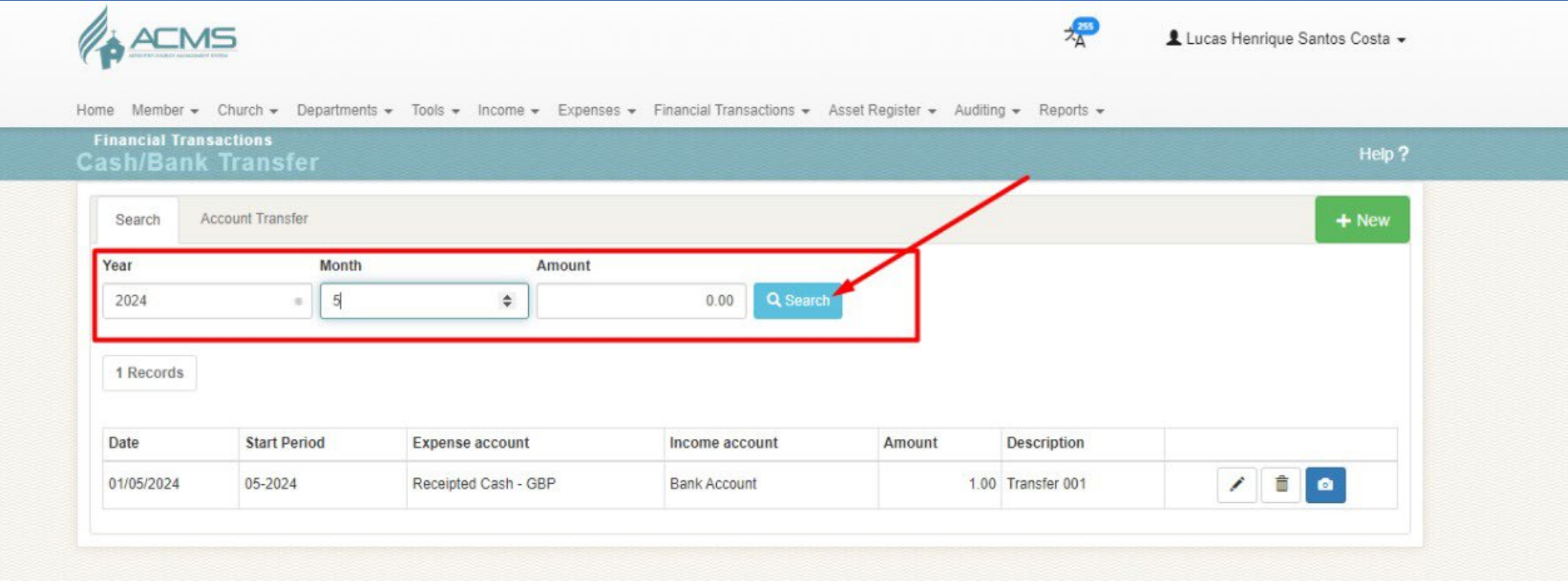

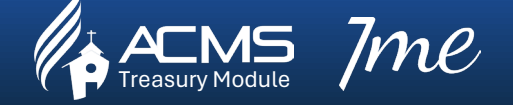

 $\bm{C}$  church treasurers embracing digital transformation together, one click at a time

#### 12. Search

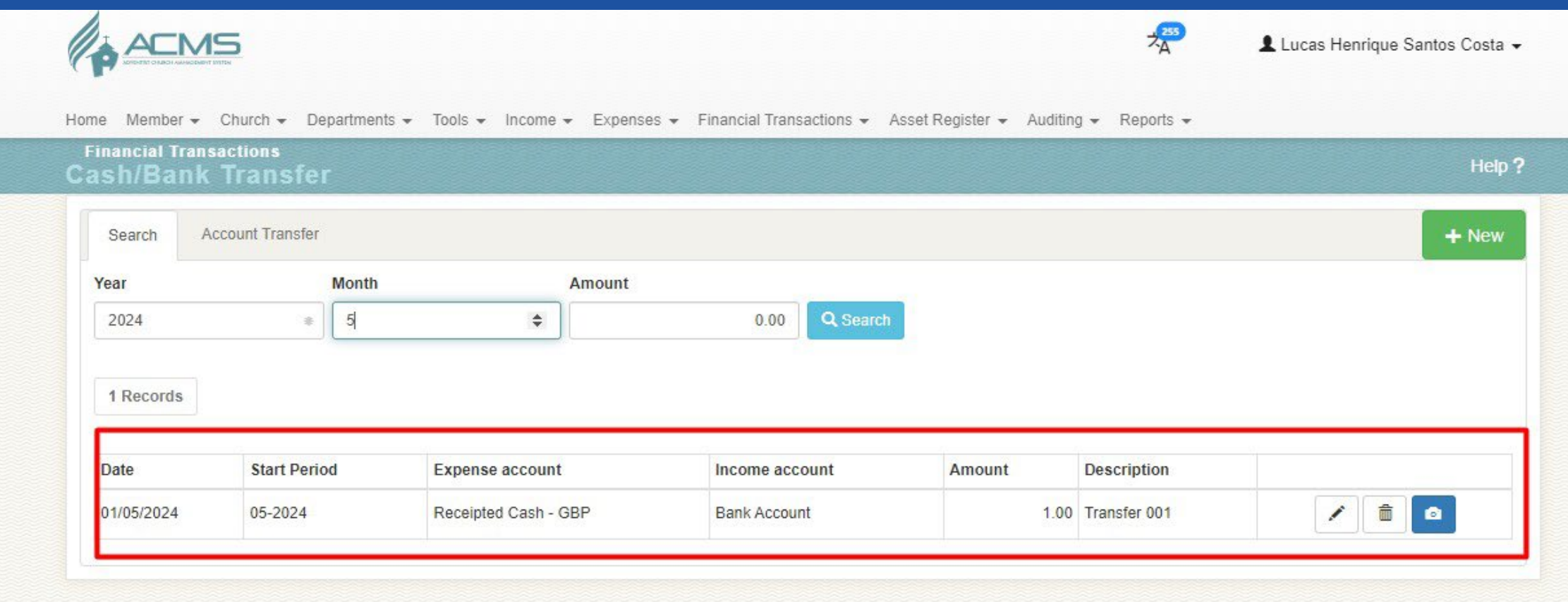

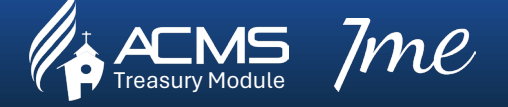